# **TR/RADCON/2007.3/Nada.2**

**Prepared By** 

*Ayman Mohammed Mohamed Nada* 

# **Contents**

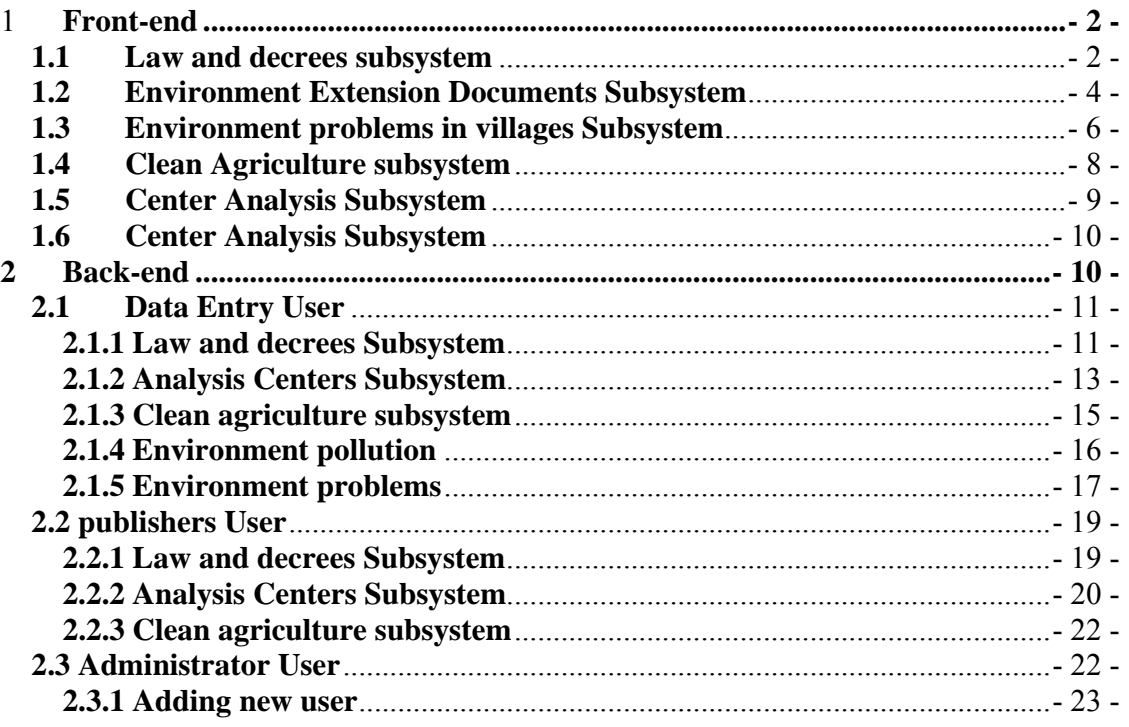

# **1 Front-end**

In this section we describe the front-end pages. A user can logs in without a user name or password. The home page provides point-and-click access to the components described previously, as illustrated in the following figure.

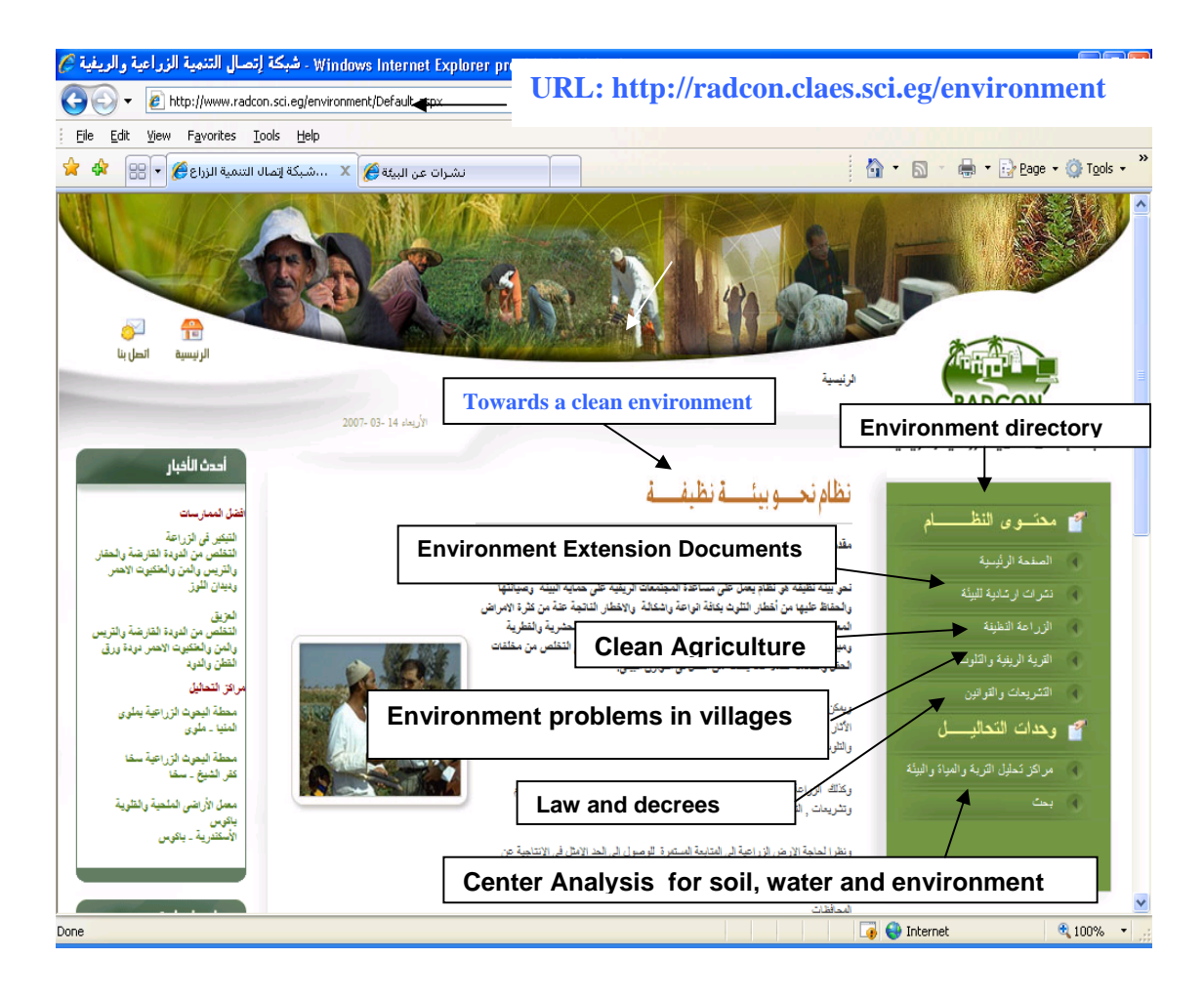

# **1.1 Law and decrees subsystem**

If we select the Law and decrees button, system will give an advanced search, that work along different categories, such as Legislation subject, law number and Release Date.

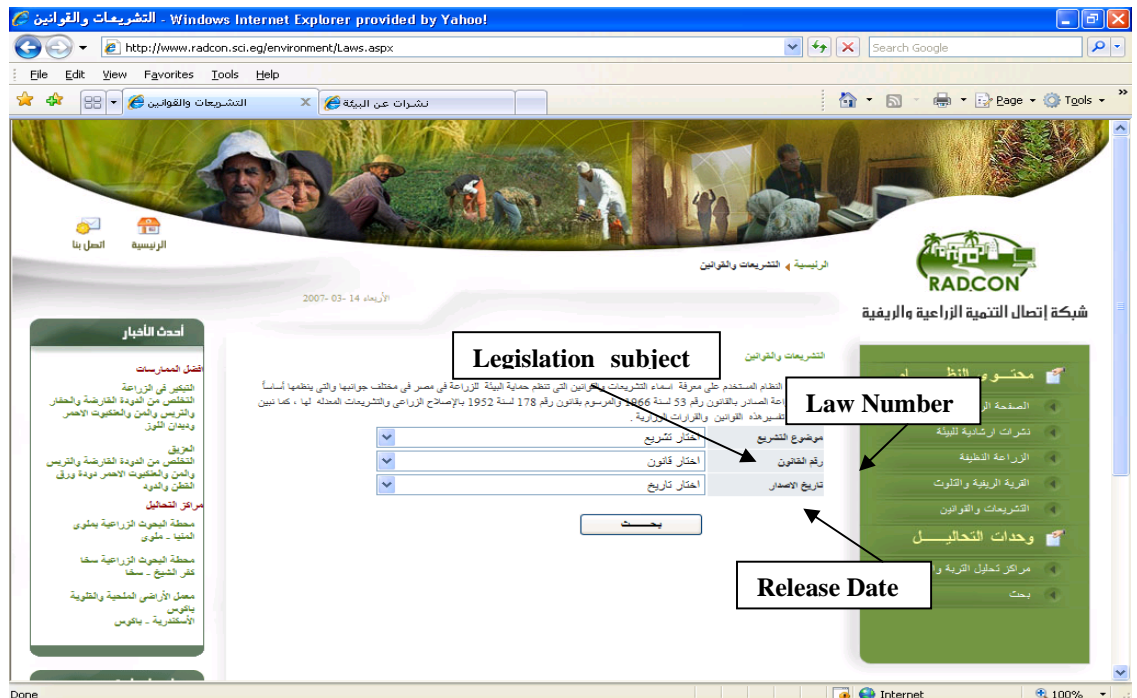

If we select search without entering any criteria to search, system will retrieve all Legislation and laws or decrees that available in the system, as illustrated in the following figure:

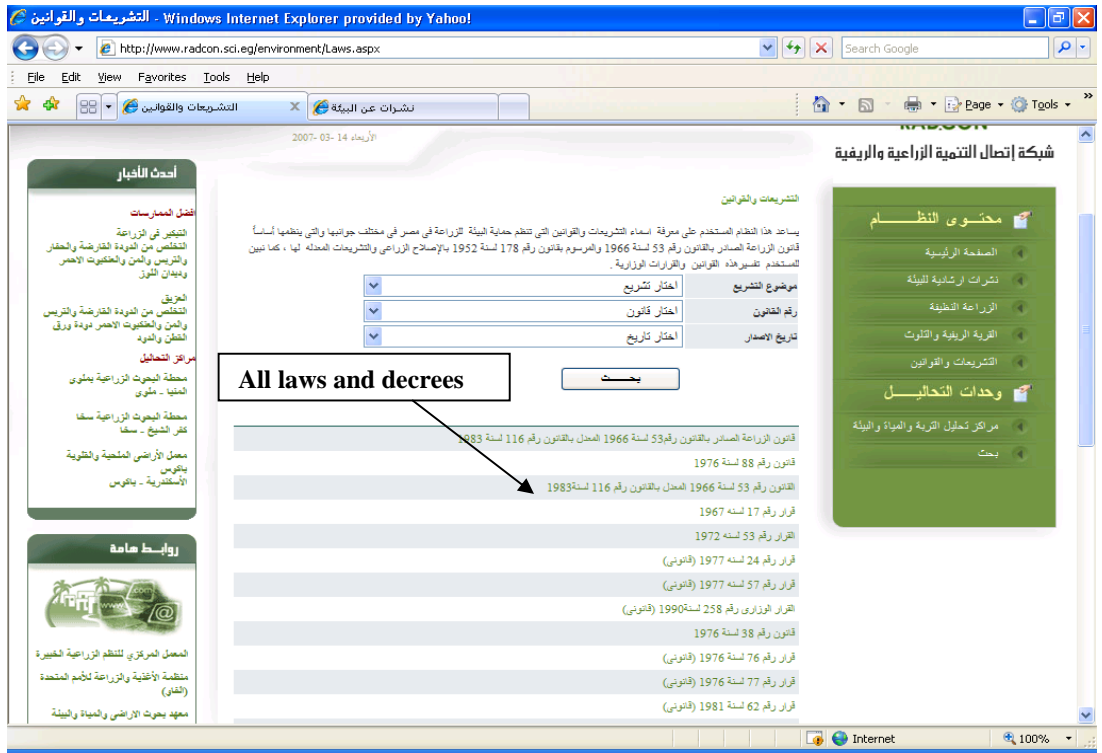

If we select any law, system will display the law data, as illustrated in the following figure:

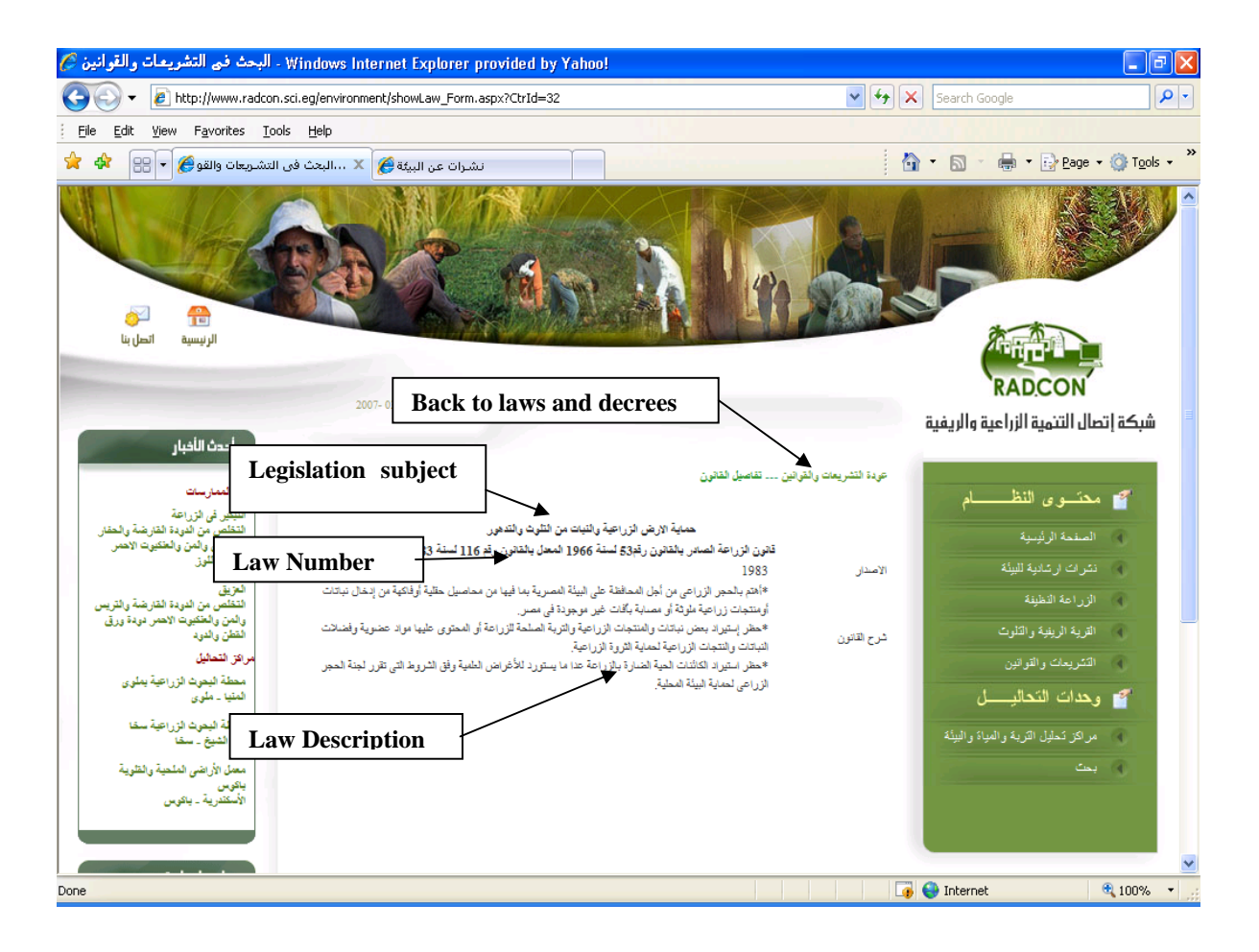

### **1.2 Environment Extension Documents Subsystem**

If we select the Environment Extension Documents button, system will give an Extension Documents about environment pollution and recycle wastes.

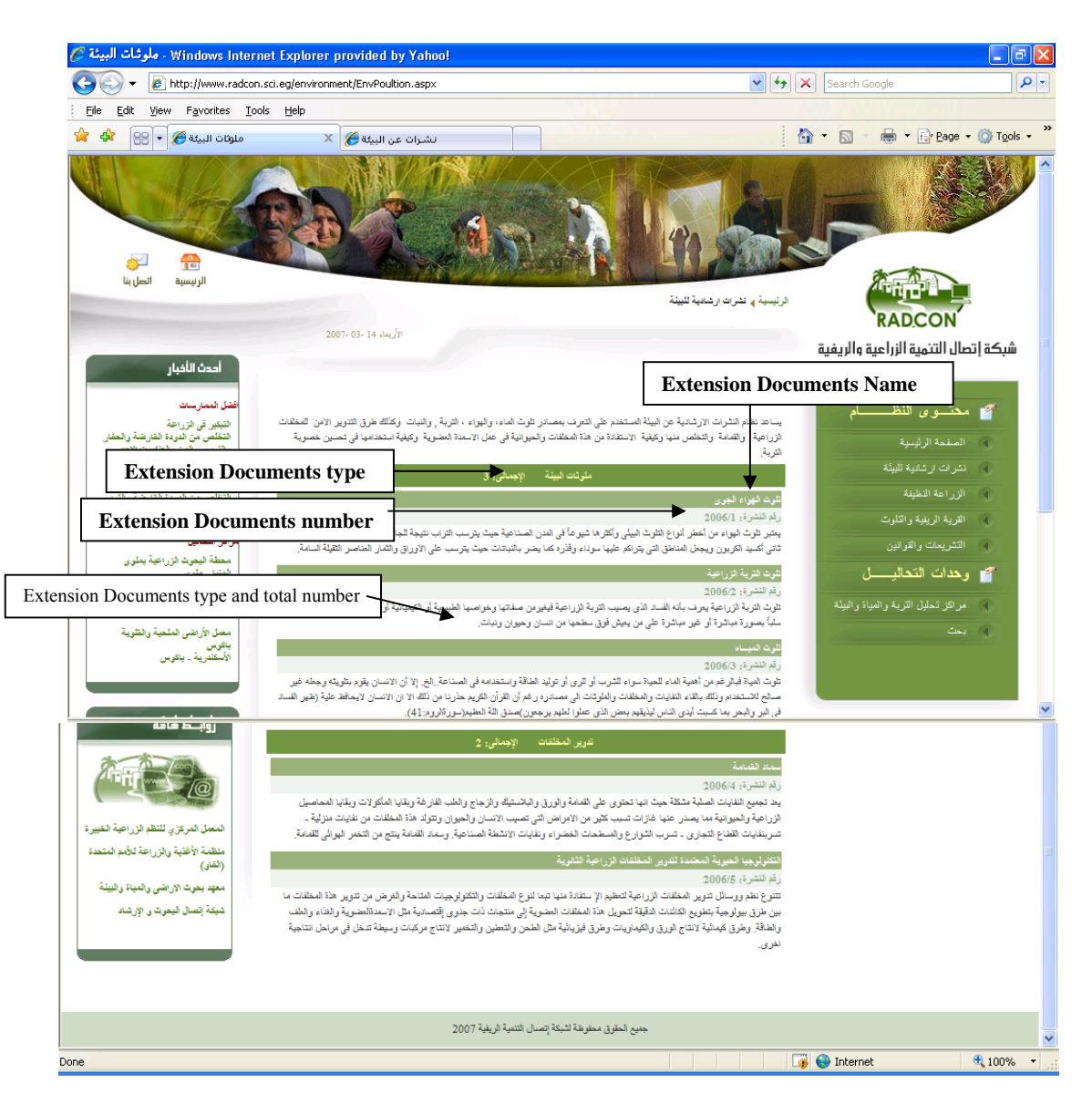

If we click on "Extension Documents Name" system will retrieve the Document available in the system, as illustrated in the following figure:

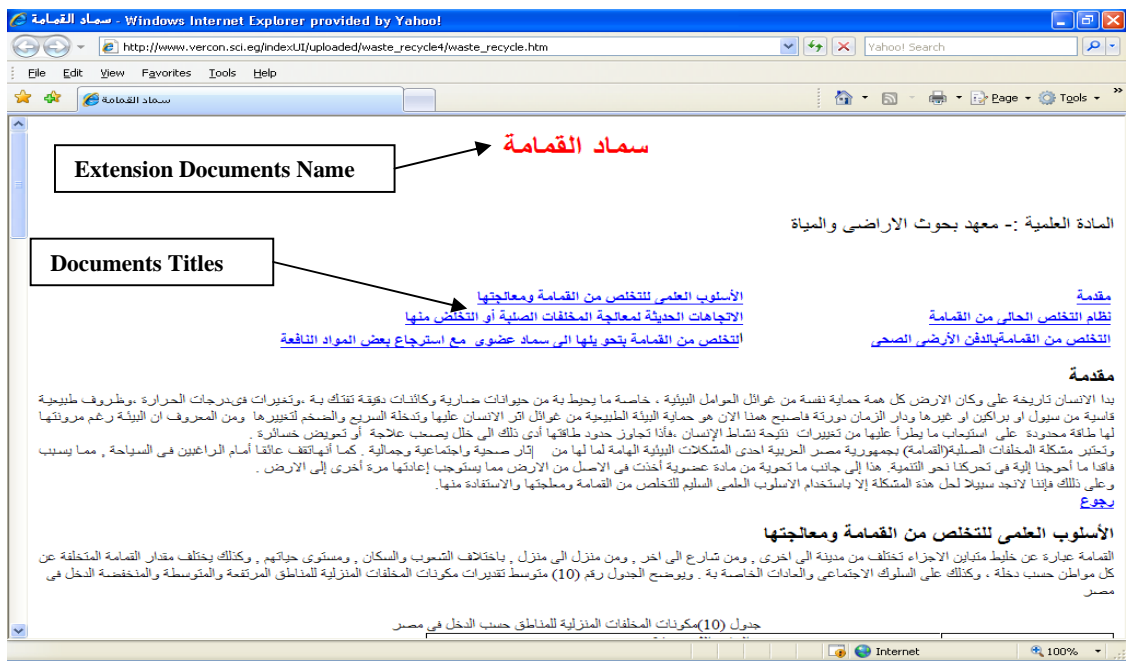

# **1.3 Environment problems in villages Subsystem**

.

 If we select the Environment problems in village's button, system will give an advanced search, that work along different categories, such as Pollution Kind, Governorate name and Extension document name

#### .<br>Windows Internet Explorer provided by Yahoo! - مشكلات القرية الريغية المج  $\Box$ a $\times$ e http://www.radcon.sci.eg/environment/EnvProplems.aspx  $\boxed{\smash{\checkmark}}$   $\boxed{\smash{\checkmark}}$  Search Google  $|\rho|$ . : File Edit View Favorites Tools Help  $\star$  مشكلات القرية الريفية  $\bullet$   $\bullet$   $\star$   $\star$  $\hat{a}$  · 5 -<br>
→ E> Page + © Tools +  $X$   $\mathbf{A}$  and  $\mathbf{A}$  and  $\mathbf{A}$ آ<br>اتصل بنا<br>اتصل بنا 一 لرئيسية 靜 الرئيسية ۾ القرية الريفية وائٽلوٽ RADCON  $2007 - 03 - 14$  also  $\frac{3}{2}$ شبكة إتصال التنمية الزراعية والريفية حدث الأخبار **Pollution Kind** ندابة انا بشة وانتثرت معتسوى النظ  $\mathbf{r}$ .<br>تحتوي الأه الما ري<br>ليدّه المشكلة ، مم بالقوة **Governorate name** .<br>نوع التلوث ь أختان المماقظة .<br>سم المحافظة ی<br>۱۹ داخه ۱ k Latin area .<br>اسم المركز الارشادي **Extension center name**  .<br>لقر يــة الريفيـة و البحث ف*ي* المشكلات 云 ج<br>2- وحدات النّحا  $\Box$   $\Theta$  Internet  $\bigoplus$  100% Done

Second Achievement Report for The Towards a clean Environment Module

If we select search without entering any criteria to search, system will retrieve all pollution problems that available in the system as show Governorate name, Extension center name, Village name**,** Problem Date, Problem Details, and Solution Date and suggest Solution and illustrated in the following figure:

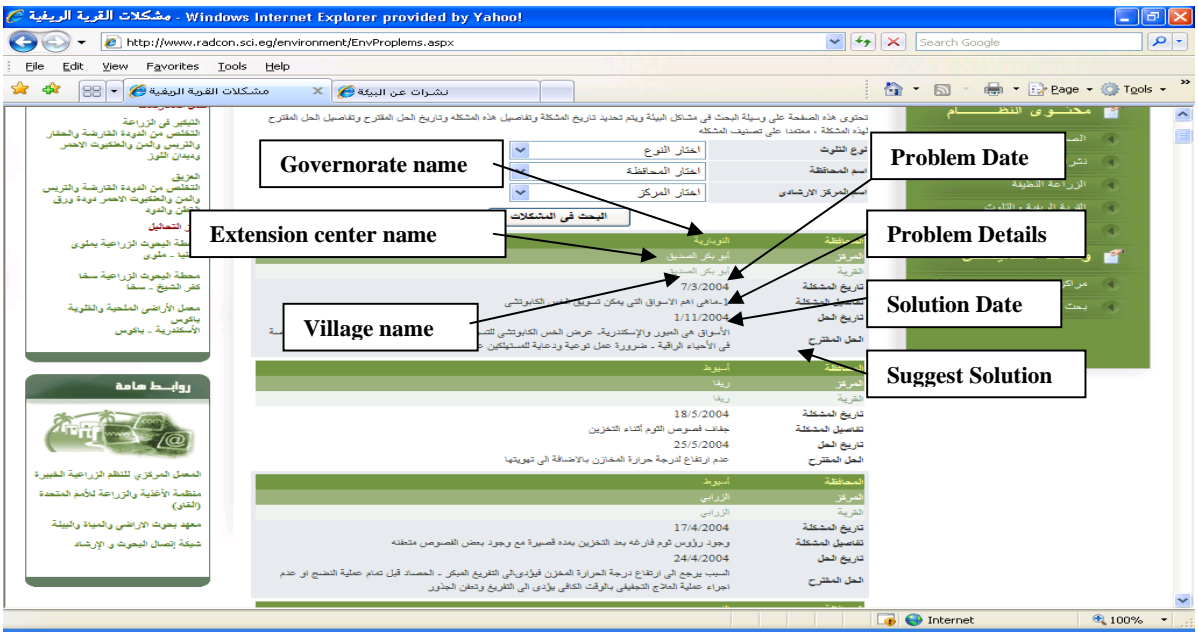

#### **1.4 Clean Agriculture subsystem**

 If we select the Clean Agriculture button, system will give an advanced search, that work along different categories, such as practice Kind, practice name and disease name.

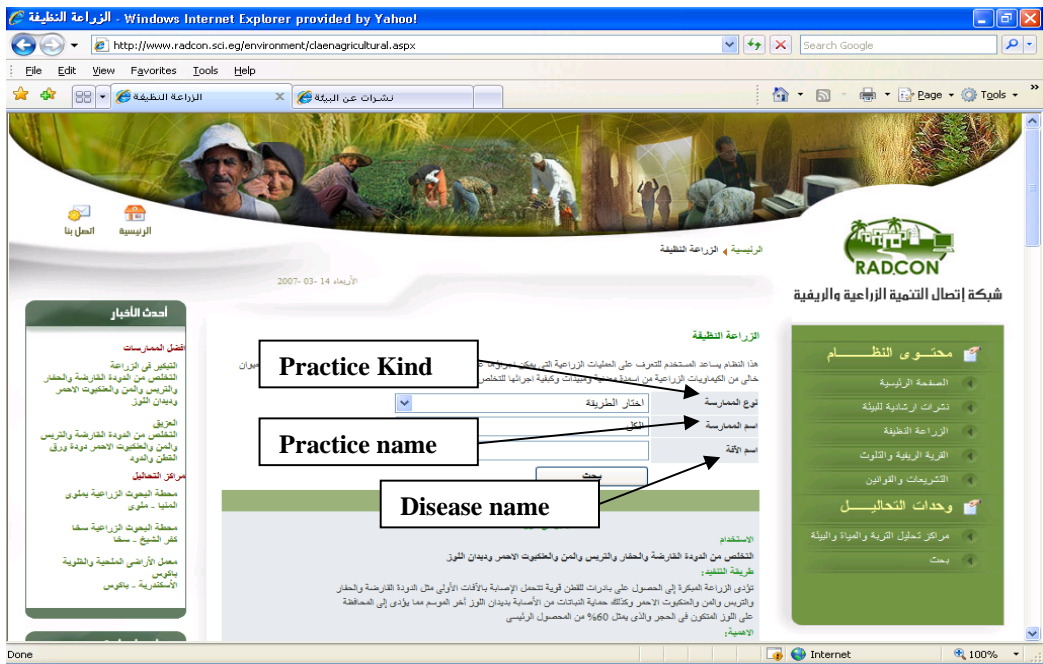

If we select search without entering any criteria to search, system will retrieve all operation that available in the system as show operation name, operation usage for diseases protection, Execution method and operation impotence and illustrated in the following figure:

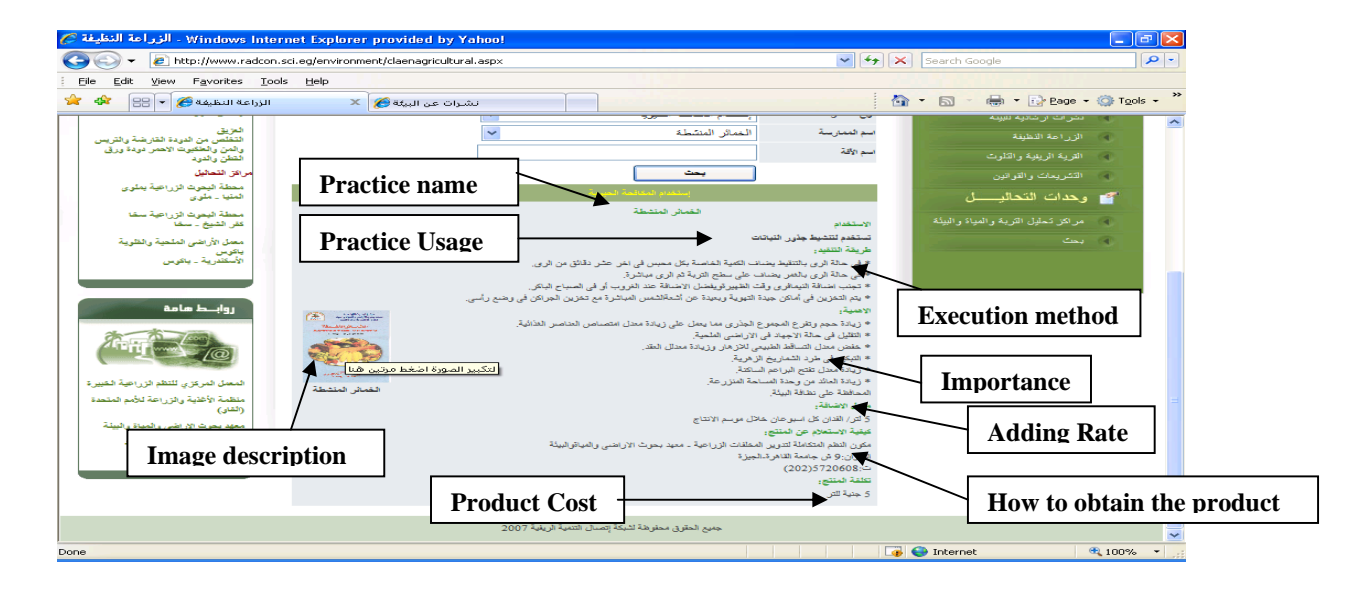

#### **1.5 Center Analysis Subsystem**

If we select the Clean Agriculture button, system will give an advanced search, that work along different categories, such as practice Kind, practice name and disease name.

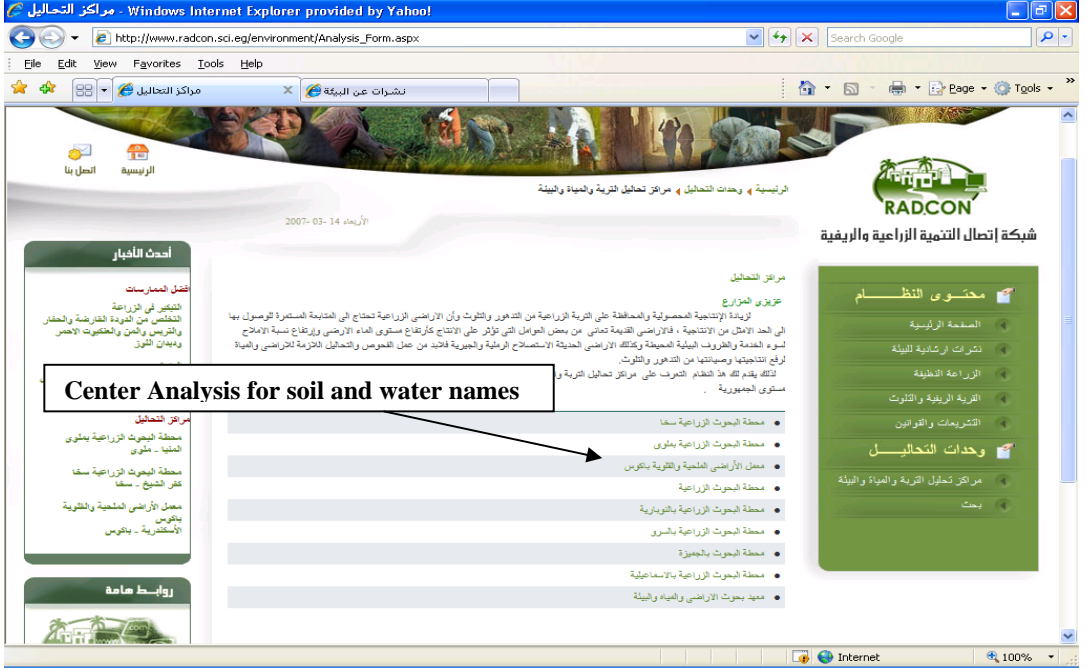

If we select any center analysis name, system will display the center data, as illustrated in the following figure:<br>C التحاليل orindows Internet Explorer provided by Yahoo!

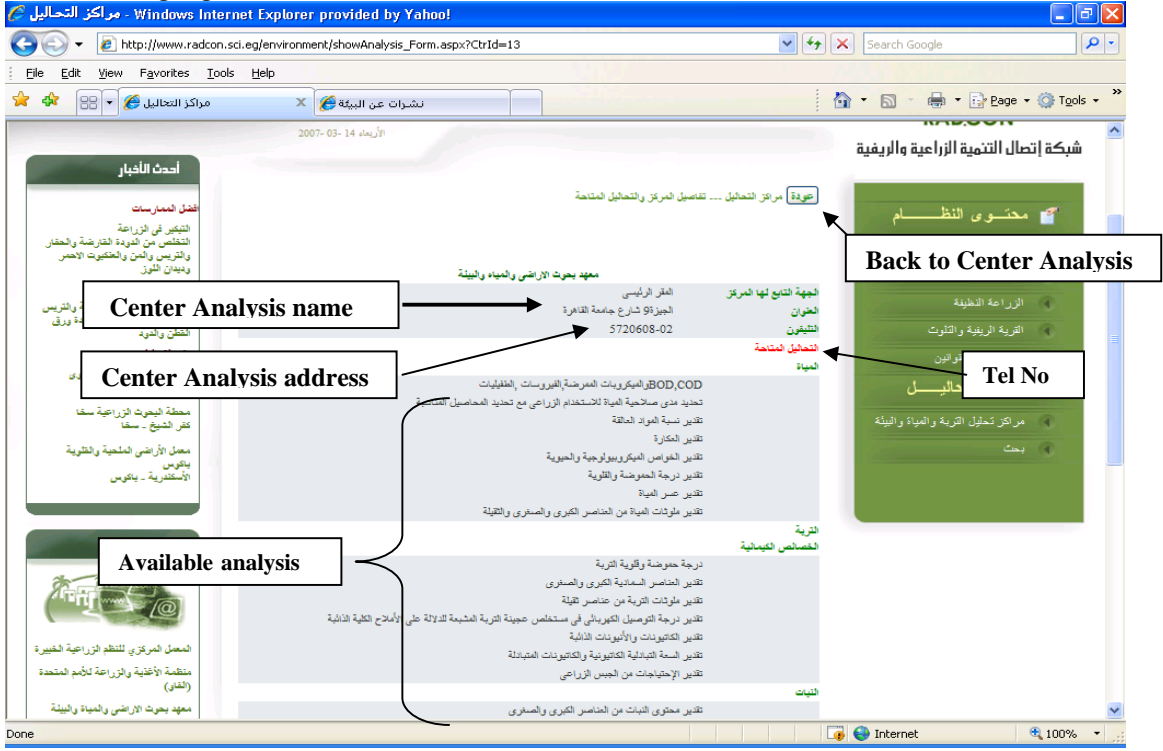

#### **1.6 Center Analysis Subsystem**

If we select the search button, system will give an advanced search, that work along different categories, such as practice Kind, practice name and disease name.

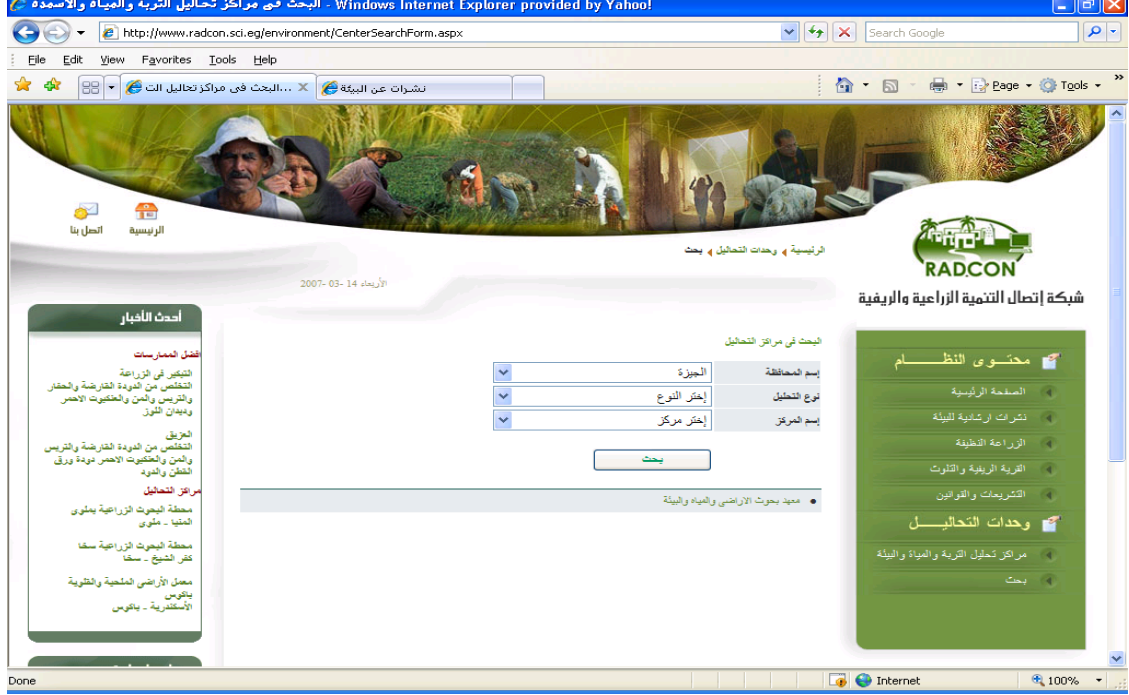

# **2 Back-end**

In this section we describe the back-end pages. A user can logs in with a user name and password. From home page select "الموقع ادارة", system will display the following page:

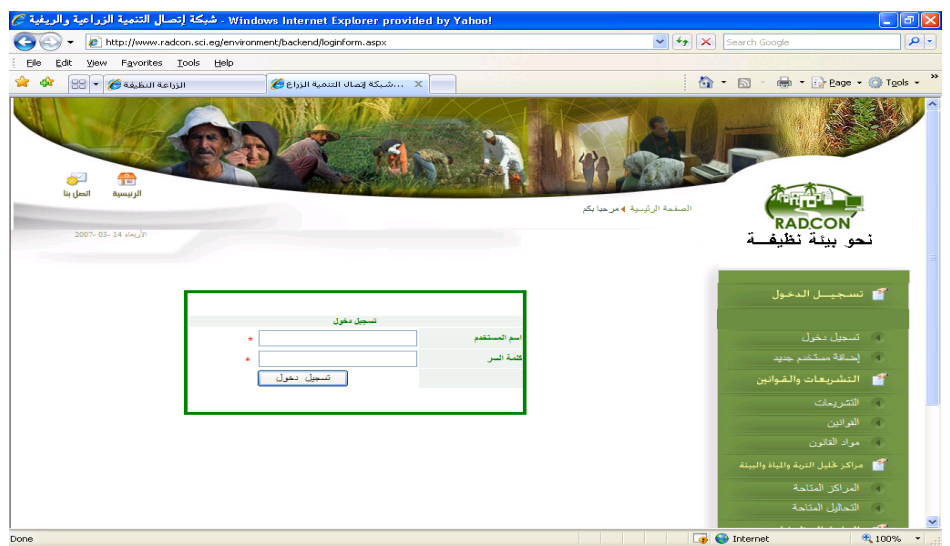

# **2.1 Data Entry User**

System will direct the user to the suitable page based on the entered user name i.e. if the user name for data entry user, system will display the following page:

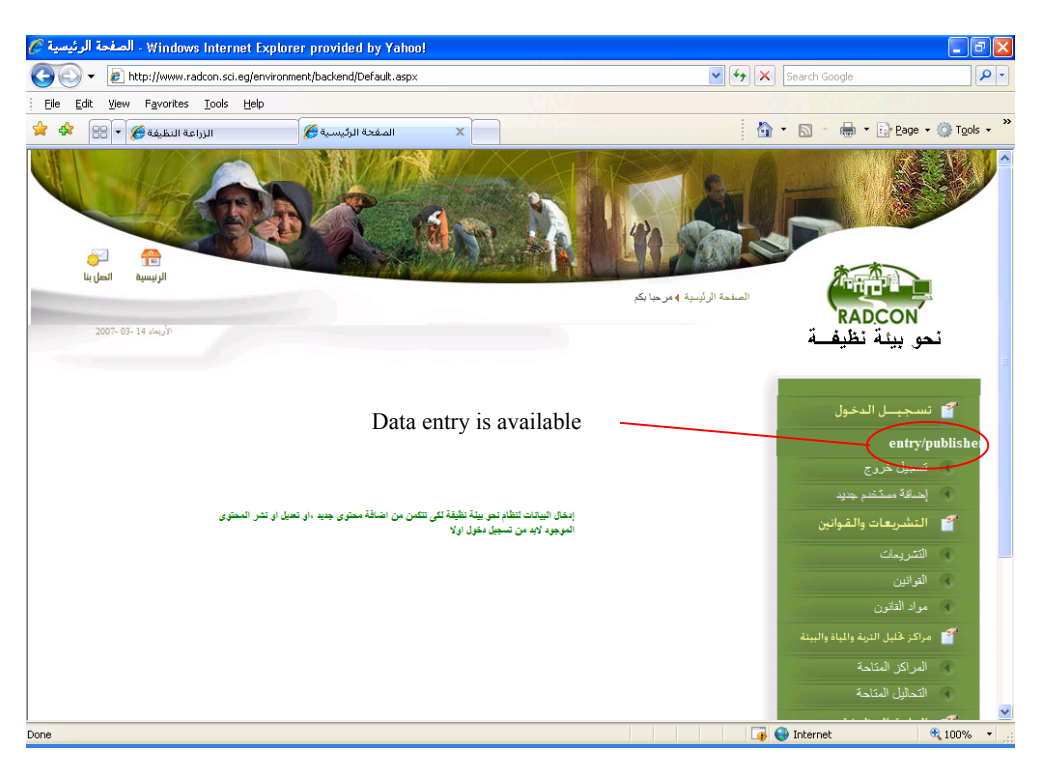

### **2.1.1 Law and decrees Subsystem**

If we select Legislation "التشريعات "subsystem, system will display all Legislation that available in the system and the status of each one (approved or unapproved), with the following abilities:

- Insert new Legislation,
- Select an Legislation to display its content,
- Update the Legislation data,
- Delete the Legislation data,

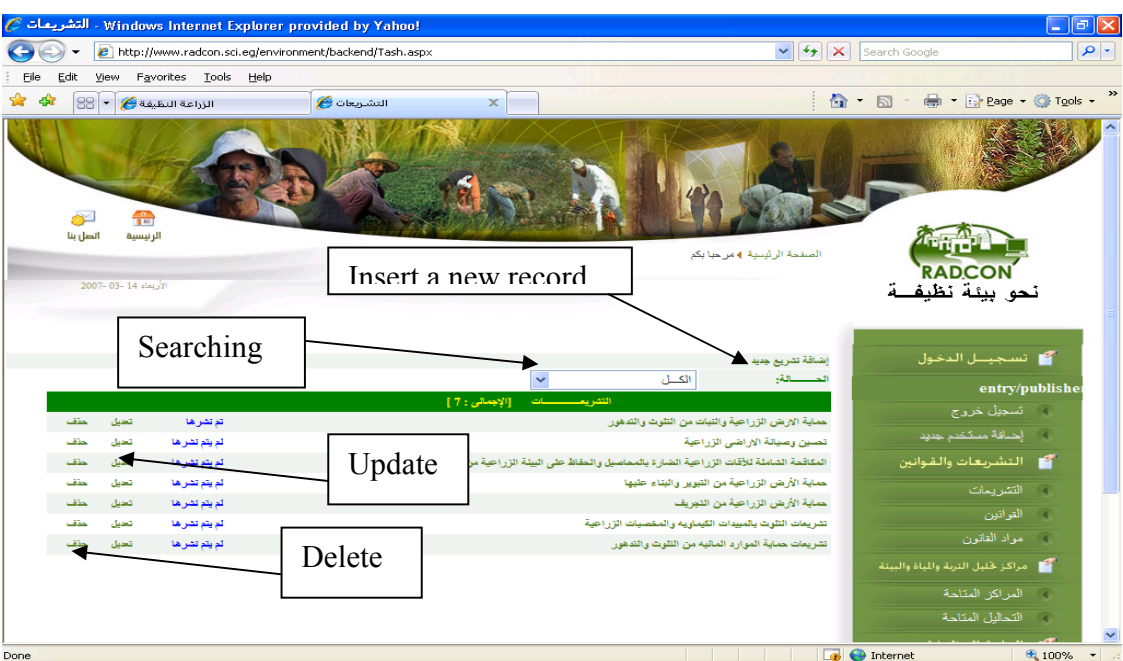

# For adding anew record select "جديد تشريع اضافة "

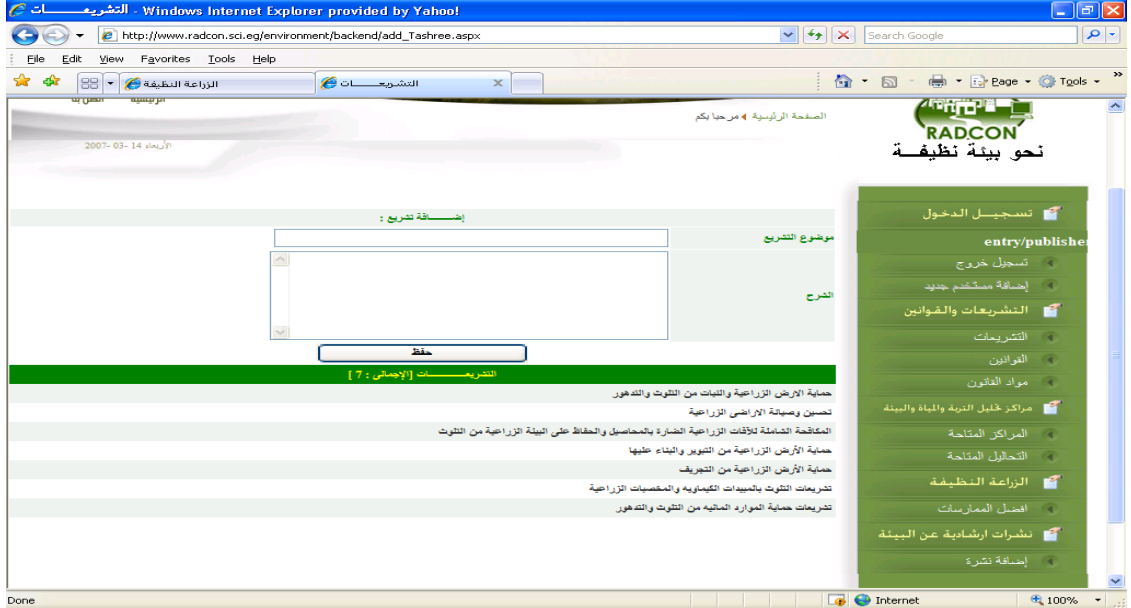

If we select laws "القوانين "subsystem, system will display all laws that available in the system and the status of each one (approved or unapproved), with the following abilities:

- Insert new law,
- Select an law to display its content,
- Update the law data,
- Delete the law data,

#### لقوانين @Windows Internet Explorer provided by Yahoo! **Fielx** bttp://www.radcon.sci.eg/environment/backend/Laws.aspx  $\boxed{\smash{\checkmark}}$   $\boxed{\smash{\checkmark}}$   $\boxed{\smash{\mathsf{x}}}$  Search Google  $-a$ File Edit View Favorites Tools Help  $\overline{\mathbf{x}}$ الزراعة النظيفة @ P G & W 1 个 D · 由 · Brege · O Tools · القوانين في ا<br>اتصل بنا 晉 **Angeles** ر<br>الرئيسية .<br>الصفحة الرئيسية <mark>∢مر حبا بك</mark>م RADCON ä. نحو بيئة نظيف .<br>انسحب الدخوا إشاقة قانون جد ť entry/publish  $\ddot{\phantom{1}}$  $n > 1$ . المستلقة  $\blacktriangledown$ .<br>اختار تشریع موشوع التشريع  $138:4$ .<br>تر دش ه .<br>قانون الزراعة لوادر فر33 قد **d**  $116.43$ .<br>تعديل .<br>لم يكم تشر ه .<br>قانون رقم 88 لسنة 1976 لمذف كعديل .<br>الترابكير دكتراره القانون رقم 53 نسنة 1966 المعدل بالقانون رقم 116 نسنة1983 .<br>مذف فعديل لریئر نئر او ق ان كم 17 لينه 1967 ن سي بي 53 لسنة 1972<br>القرار رقم 53 لسنة 1972 لمذف تعديل .<br>تم یکم دشن ه ر<br>دف .<br>تعديل .<br>لم ينم دشن ه .<br>قرار رقم 24 لسنة 1977 (قانوني) É لمذف كعديل الريئر دغراءا قرار رقم 57 نسنه 1977 (قانونى) ا<br>المراكز المتاحة<br>التحاليل المتاحة القرار الوزاري رقم 258 لينة1990 (قانوني). لحف فعفل .<br>لم يشر دشرا م .<br>حذف تعدول ے۔<br>لم یکم تشر ہ ى دى دى دى دى.<br>قانون رقم 38 لىنى*ة* 1976  $\frac{15.107643.1763333}{1000}$  $\frac{1}{200\%}$  $\bigoplus$  Inte For adding anew low select "اضافة قانون جديد"<br>Windows Internet Explorer provided by Yahoo!  $\sqrt{2}$ E e http://www.radcon.sci.eg/environment/backend/Add\_Law.aspx V + X Search Google  $\boxed{\bullet}$ Eile Edit View Favorites Tools Help  $\rightarrow$  $\frac{1}{\sqrt{2}}$ الزراعة النظيفة $\frac{1}{\sqrt{2}}$   $\frac{1}{\sqrt{2}}$ <sup>合</sup> • 同 · ● • Pege • ● Tools • اضافة قانون في  $\mathbf{x}$ . . . . . . . . . . . . . . . . .<br>الأربعاء 14 -03- 2007 نحو بيئة نظيفــة ء<br>المسلم الدخول  $\pm$ افة قاتون : entry/publish<br>تسجيل خروج<br>إضافة مستخدم . اختار نشریع<br>اختار نشریع وضوع التشريع ر قم القاتون مي.<br>التشريعات والقوا تاريخ الإصدار لون و التشريعات أو القوانين .<br>و مواد القانون اري.<br>كال مراكز خليل التربة والم .<br>و المراكز المتاحة -<br>﴾ التحاليل المتاحة .<br>انون الزراعة الصادر بالقانون رقم33 لسنة 1966 المعل بالقانون رقم 116 لسنة 1983. ي.<br><mark>ك</mark>ا الزراعة النظيفة قانون رقم 88 لسنة 1976 رت بن بن 1969<br>القانون رقم 53 لسنة 1966 المحل بالقانون رقم 116 لسنة1983 ري.<br>وي افضل الممارسات .<br>قرار رقم 17 أسنه 1967 ري<br><mark>گ</mark>ه - نشرات ارشادية عـ القرار رقم 53 لسنه 1972 قرار رقم 24 لسنه 1977 (قانونی) ) إضافة نشرة ى ق م 57 لسنة 1977 (قانونى)<br>قرار رقم 57 لسنة 1977 (قانونى) .<br>لقرار الوزاري رقم 258 لسنة1990 (قانوني) ۔<br>قانون رقم 38 لسنة 1976 .<br>لرار رقم 76 لسنة 1976 (قانونى)  $\sqrt{4}100\%$  $\boxed{\bullet}$  **O** Internet Done

# Second Achievement Report for The Towards a clean Environment Module

### **2.1.2 Analysis Centers Subsystem**

If we select available Center "المراكز المتاحة" subsystem, system will display all Analysis Centers that available in the system and the status of each one (approved or unapproved), with the following abilities:

- Insert new Center,
- Select an Center to display its content,
- Update the Center data,

As illustrated in the following figure:

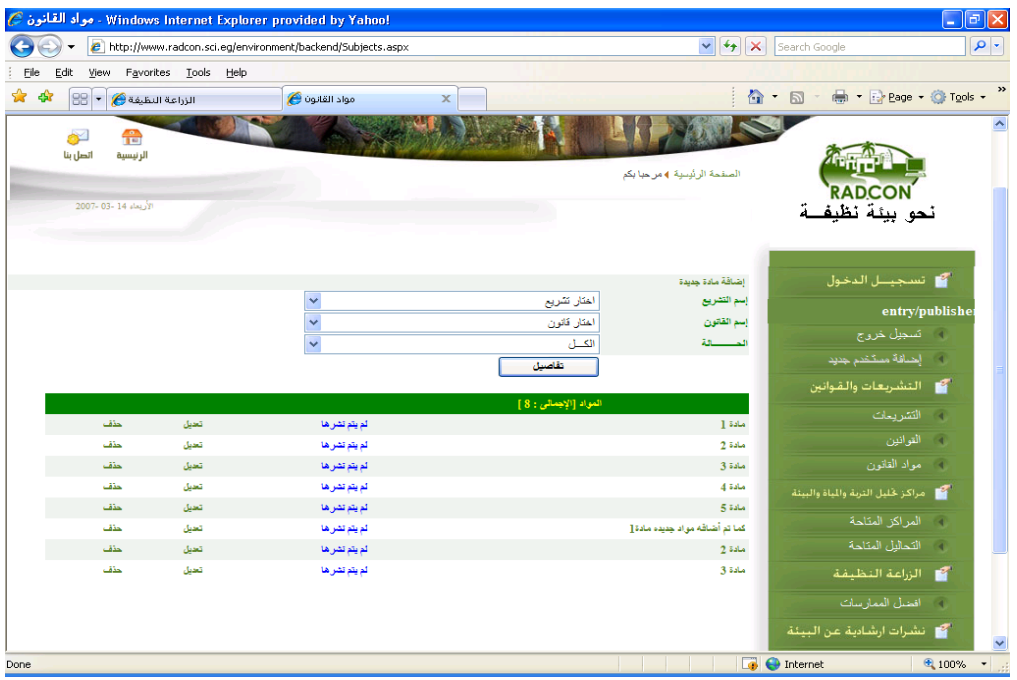

If we select available analysis " المتاحة التحاليل " subsystem, system will display all soil and water analysis available for selected center name that available in the system and the status of each one (approved or unapproved), with the following abilities:

- Insert new soil and water analysis,
- Select an soil and water analysis to display its content,
- Update the soil and water analysis data,

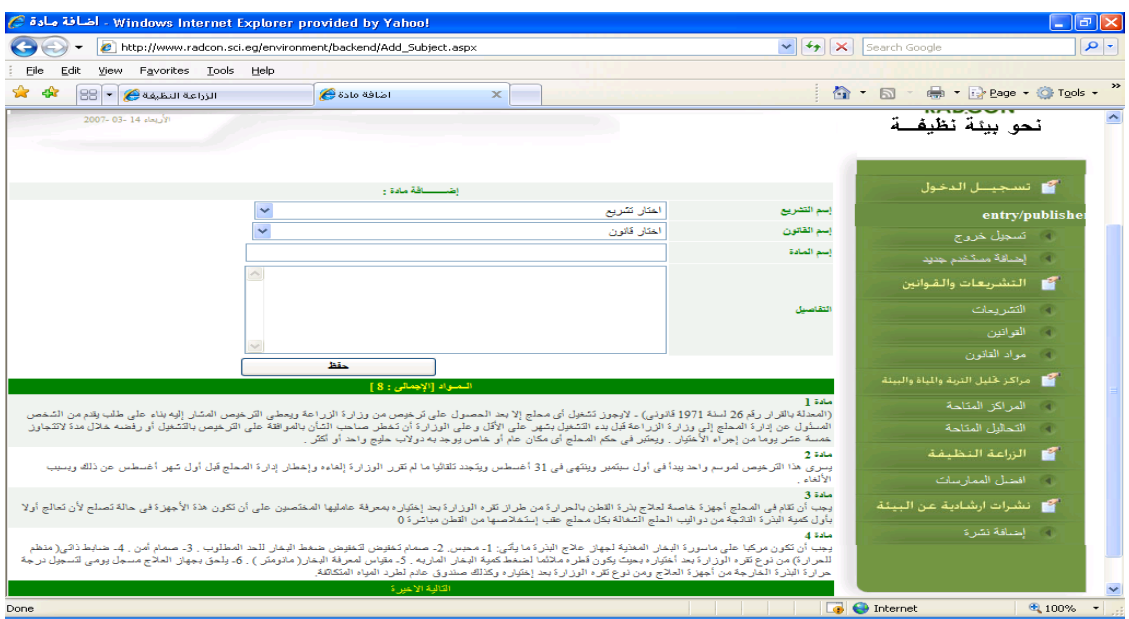

# **2.1.3 Clean agriculture subsystem**

If we select "الممارسات افضل "Clean agriculture, system will display all operation practice that available in the system and the status of each practice (approved or unapproved), with the following abilities:

- Insert new practice,
- Select a practice to display its content,
- Update the practice data,

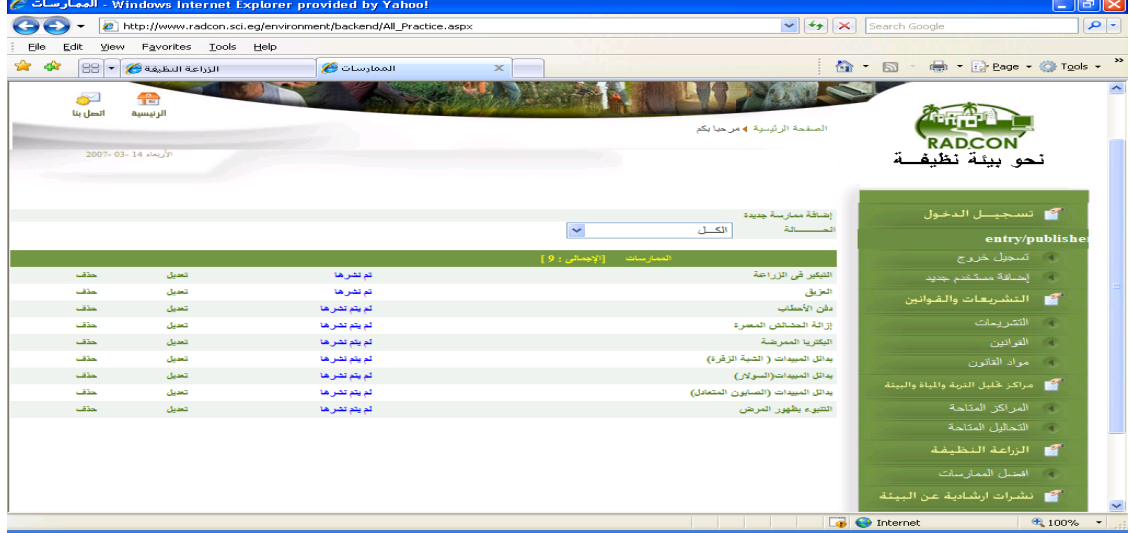

| . Windows Internet Explorer provided by Yahoo! . إضــــــــــافة ممارسة @ |                                                                                                    | --o --o -- - - -                                                     |                                                                | $\Box$ e $\times$          |
|---------------------------------------------------------------------------|----------------------------------------------------------------------------------------------------|----------------------------------------------------------------------|----------------------------------------------------------------|----------------------------|
| http://www.radcon.sci.eg/environment/backend/Add_Protect_Opr.aspx         |                                                                                                    | $\left \bullet\right $ $\left \bullet\right $ $\times$ Search Google |                                                                | $  \bullet  $              |
| Eile<br>View Favorites Tools Help<br>Edit                                 |                                                                                                    |                                                                      |                                                                |                            |
| ✿<br>दवि<br>$  \mathbf{S}\mathbf{S}   = \mathbf{S}$ الزراعة النظيفة       | إضبيب افة ممارسة في<br>$\times$                                                                      |                                                                      | 合 · 同 · 曲 · Pege · O Tools ·                                   | $\boldsymbol{\mathcal{P}}$ |
| 2007- 03- 14 د2007                                                        |                                                                                                    |                                                                      | نحو بيئة نظيفــة                                               |                            |
|                                                                           | اضـــــــــافة ممارسة :<br>أضافة ممارسة جديدة<br>$\ddot{\phantom{1}}$<br>أحذف ممارسة<br>إختر الطريقة | نوع الممارسة:                                                        | مي تسجيسل الدخول                                               |                            |
|                                                                           |                                                                                                    | أسم الممارسة:                                                        | entry/publishe<br>ا - تسجيل خروج                               |                            |
|                                                                           |                                                                                                    | الاستقدام                                                            | الكماقة مستخم جديد<br>التشريعات والقوانين <b>"</b>             |                            |
| $\widehat{\phantom{a}}$                                                   |                                                                                                    | الطريقة                                                              | التشريعات<br>له القوانين                                       |                            |
| $\overline{\phantom{a}}$<br>$\widehat{\phantom{a}}$                       |                                                                                                    |                                                                      | له - مواد القانون<br>فللمستقر المتحاليل التربة والمياة والبيثة |                            |
|                                                                           |                                                                                                    | الاهمية                                                              | ا المراكز المتاحة<br>التحاليل المتاحة<br>$\overline{a}$        |                            |
|                                                                           |                                                                                                    |                                                                      | <b>لكل الزراعة النظيفة</b><br>المحمل الممارسات                 |                            |
| $\langle \rangle$                                                         |                                                                                                    | معل الاضافة                                                          | من البيئة عن البيئة                                            |                            |
| $\langle \ \rangle$                                                       |                                                                                                    | الأستعلام                                                            | أواختافة نشرة                                                  |                            |
| $\sim$<br>Done                                                            |                                                                                                    | <b>ZAICU</b><br>$\Box$<br>nternet                                    |                                                                | ← 100%                     |

For adding a new practice illustrated in the following figure:

#### **2.1.4 Environment pollution**

If we select Add document, this window is showing you select the "بيئية نشرات "and then select Environment pollution "نشرات تدوير المخلفات" or Recycle wastes "نشرات تدوير المخلفات" and fill all field illustrated in the following figure:

- Insert new extension document,
- Select a extension document to display its content,
- delete the extension document data,
- Update selected extension document,
- Search in publishing extension document or not publish,

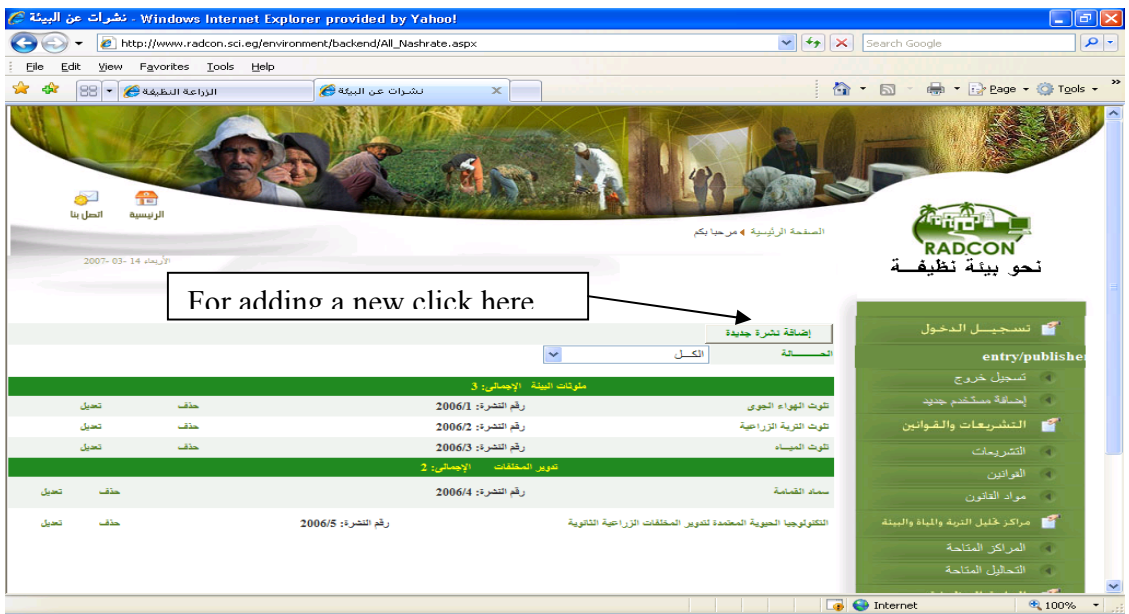

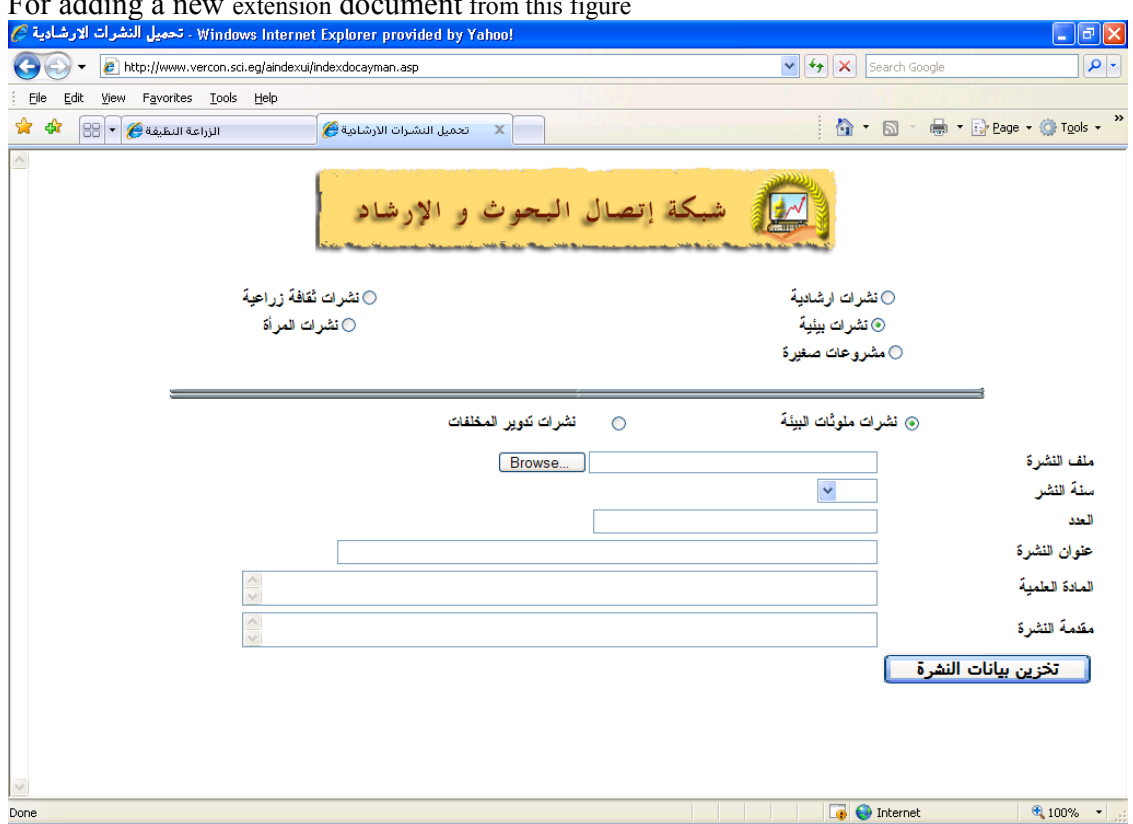

# $\frac{1}{2}$  For adding a new extension document from this figure

# **2.1.5 Environment problems**

If we select Environment problems select environment from problems then select details ادخال بيانات المشكلة " " on click

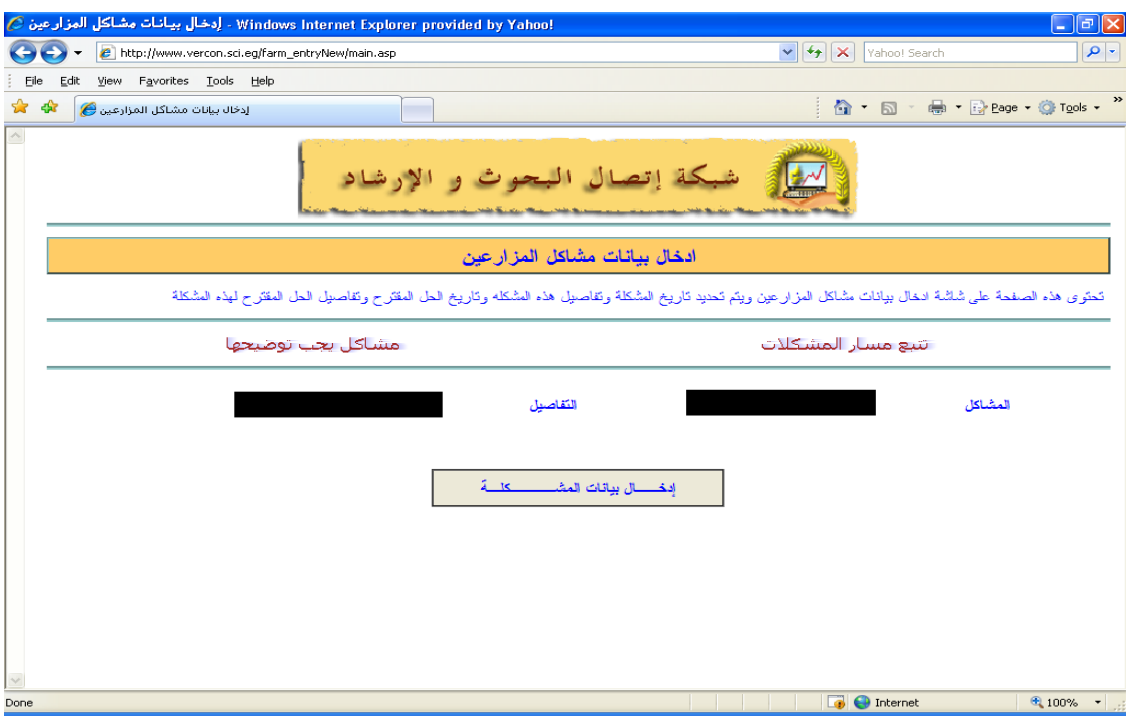

Insert new problem village name, farmer name, problem description, solution description and solution Justifications.

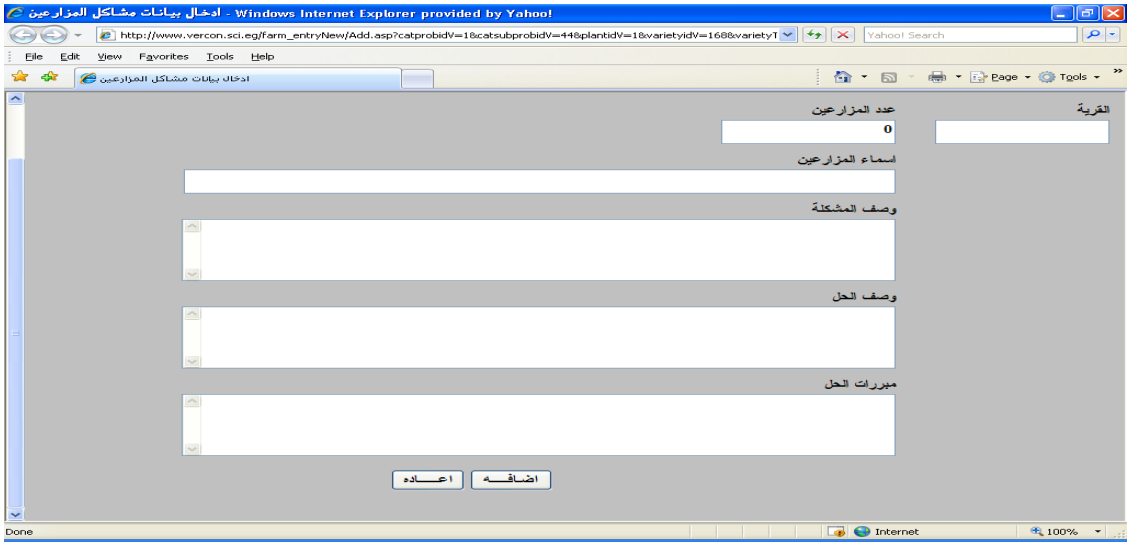

### **2.2 publishers User**

If the user name for **publisher's** user, system will display all data that enter by his domain data entry, and has ability to publish, delete, browse, update and search as shown in subsystem.

#### **2.2.1 Law and decrees Subsystem**

If we select add Legislation "التشريعات "subsystem, system will display all Legislation that available in the system and the status of each one (approved or unapproved), with the following abilities:

- Publishing Legislation data, (review and suggestions for improvement)
- Select an Legislation to display its content,
- Update the Legislation data,
- Delete Legislation,
- Search based on the Legislation status.

As illustrated in the following figure:

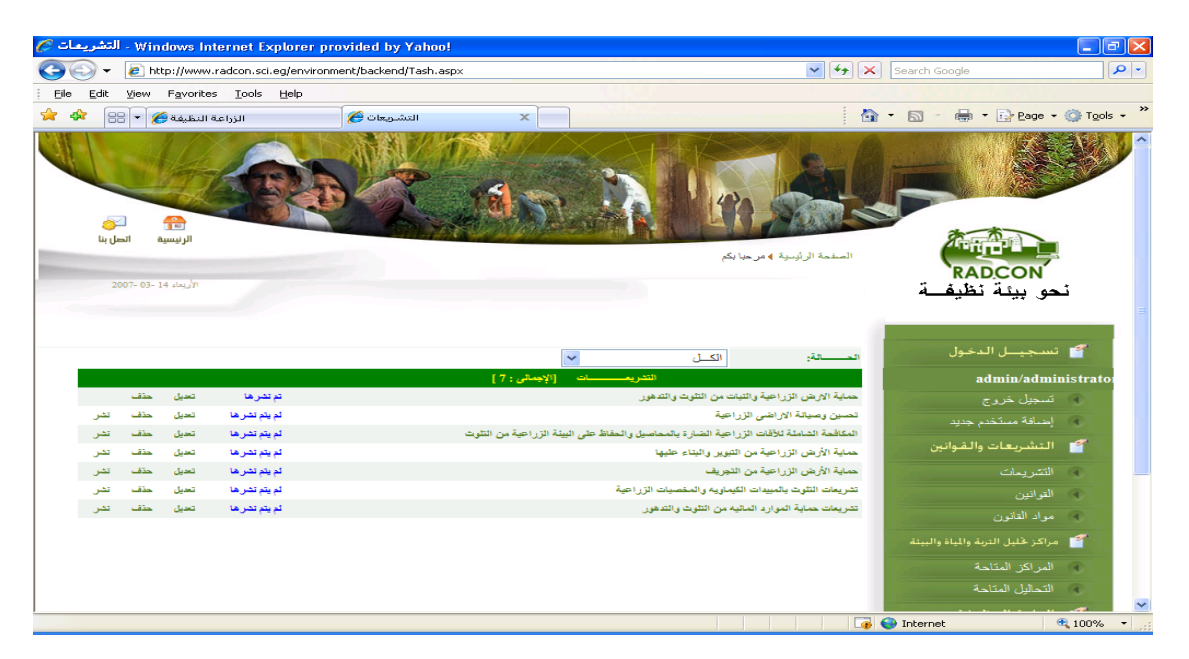

If we select add law "القوانين "subsystem, system will display all laws that available in the system and the status of each one (approved or unapproved), with the following abilities:

- Publishing law data, (review and suggestions for improvement)
- Select an law to display its content,
- Update the law data,
- Delete law,
- Search based on the law status.

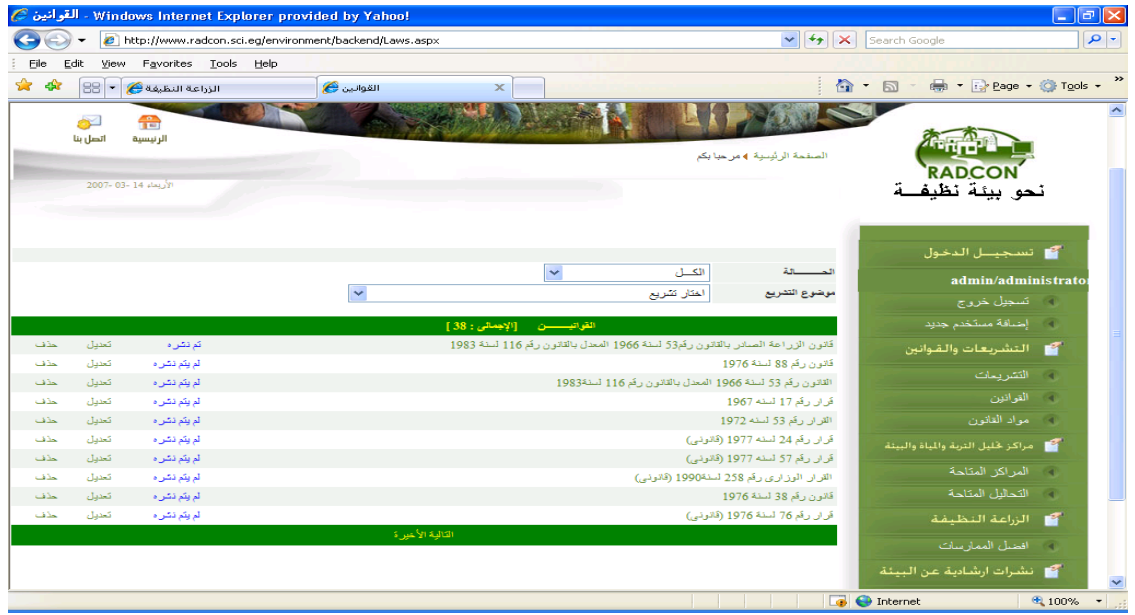

As illustrated in the following figure:

### **2.2.2 Analysis Centers Subsystem**

If we select available Center "المراكز المتاحة" subsystem, system will display all Analysis Centers that available in the system and the status of each one (approved or unapproved), with the following abilities:

- Publishing Center data, (review and suggestions for improvement)
- Select an Center to display its content,
- Update the Center data,
- Delete Center,
- Search based on the Center status.

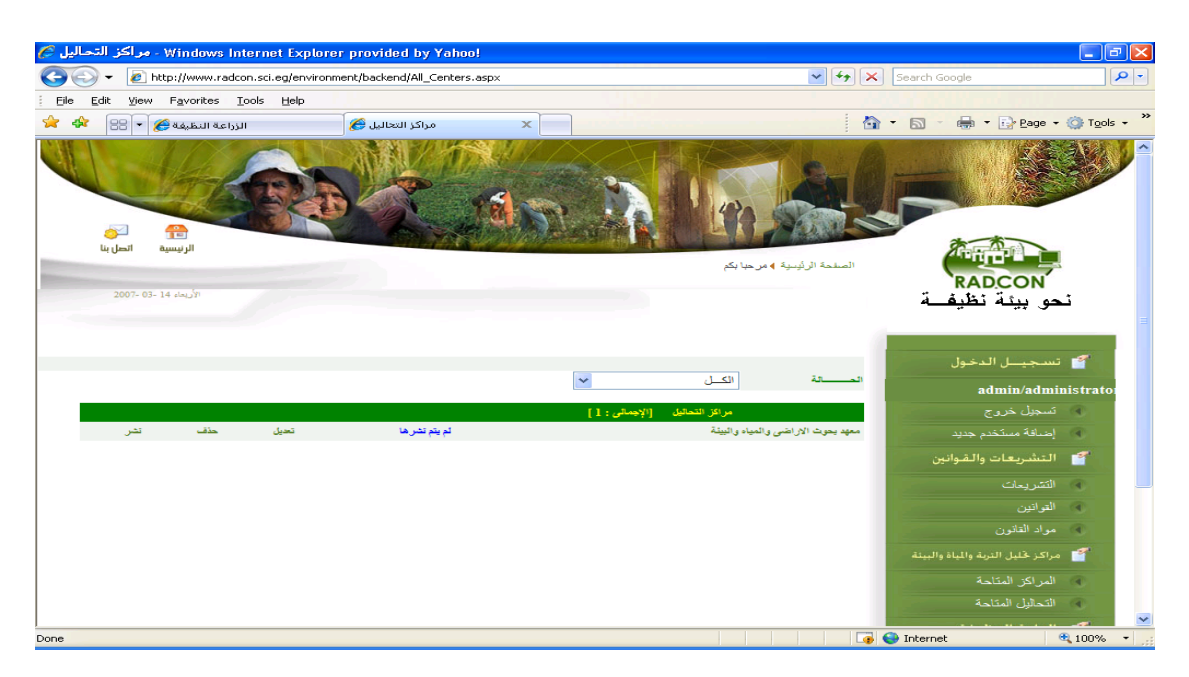

If we select available analysis "المتاحة التحاليل "subsystem, system will display all soil and water analysis available for selected center name that available in the system and the status of each one (approved or unapproved), with the following abilities:

- Publishing soil and water analysis data, (review and suggestions for improvement)
- Select an soil and water analysis to display its content,
- Update the soil and water analysis data,
- Delete soil and water analysis,
- Search based on the soil and water analysis status

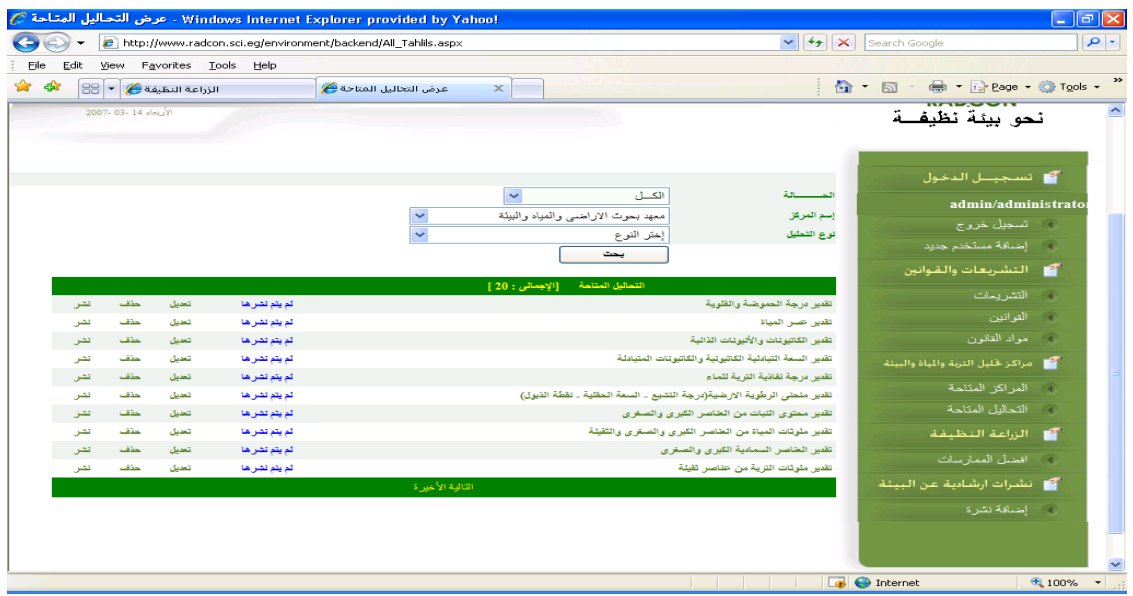

#### **2.2.3 Clean agriculture subsystem**

If we best practice "الممارسات افضل "on Clean agriculture, system will display all operation practice that available in the system and the status of each practice (approved or unapproved), with the following abilities:

- Publishing practice data, (review and suggestions for improvement)
- Select practice to display its content,
- Update the practice data,
- Delete practice,
- Search based on the practice status

As illustrated in the following figure:

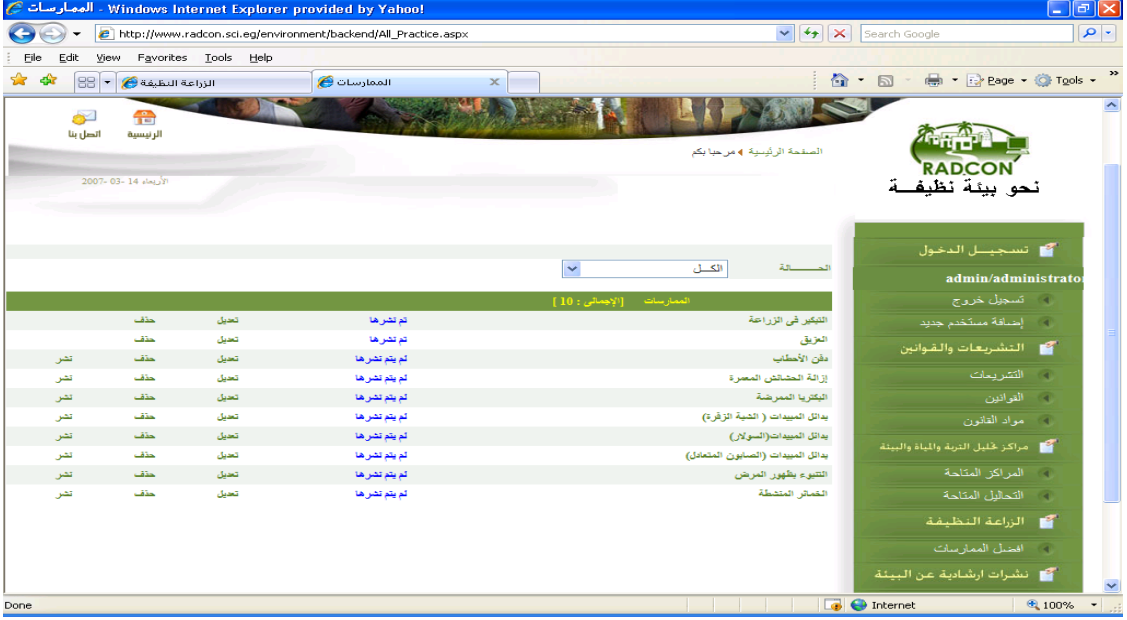

#### **2.3 Administrator User**

If the user name for administrator user, system will display the following page:

Add new publisher user.

Add new data entry user.

And manage all data of publish, delete, update and created users for data entry and publisher.

### **2.3.1 Adding new user**

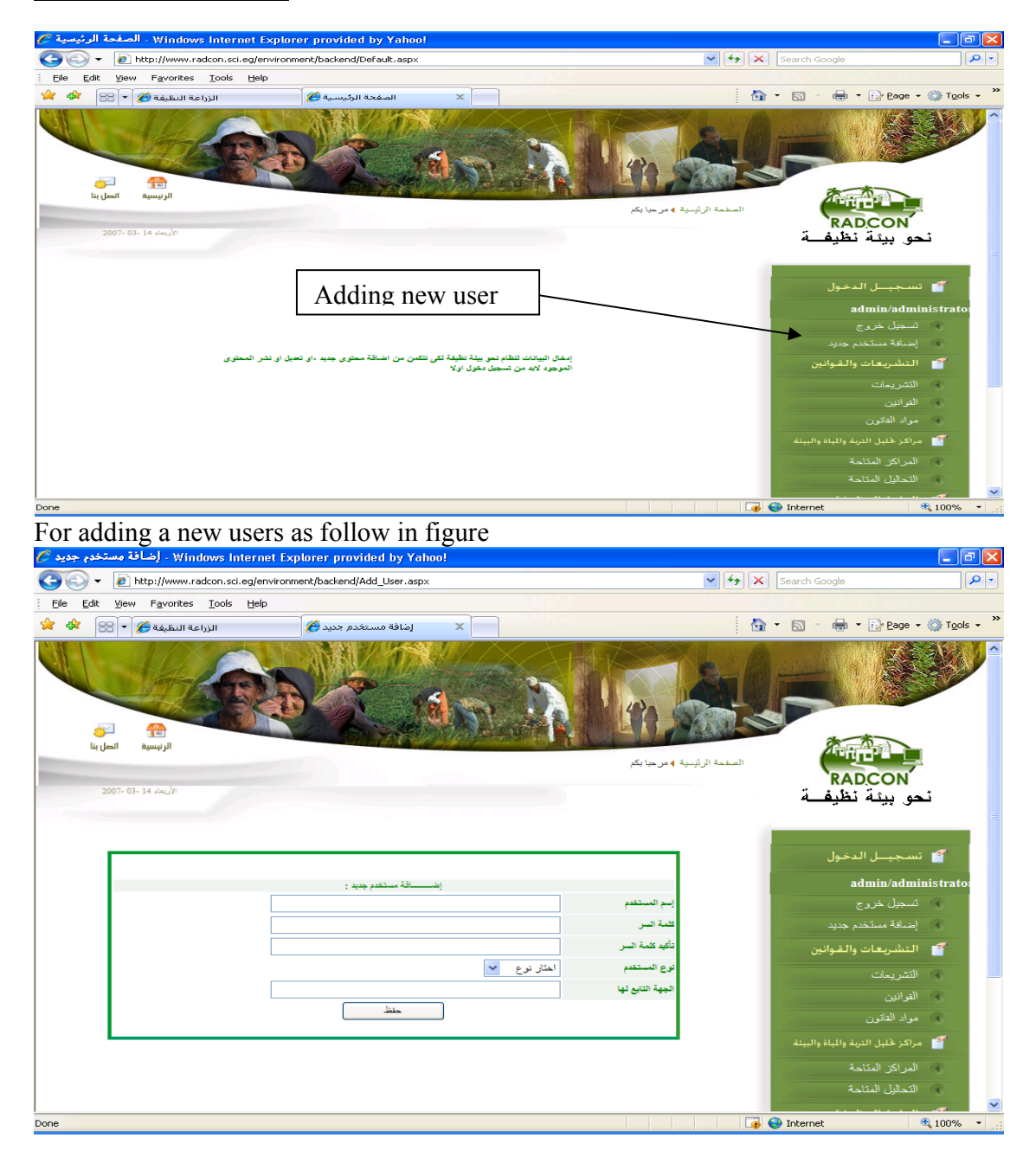